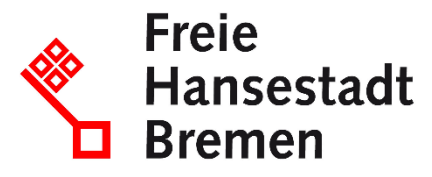

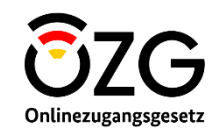

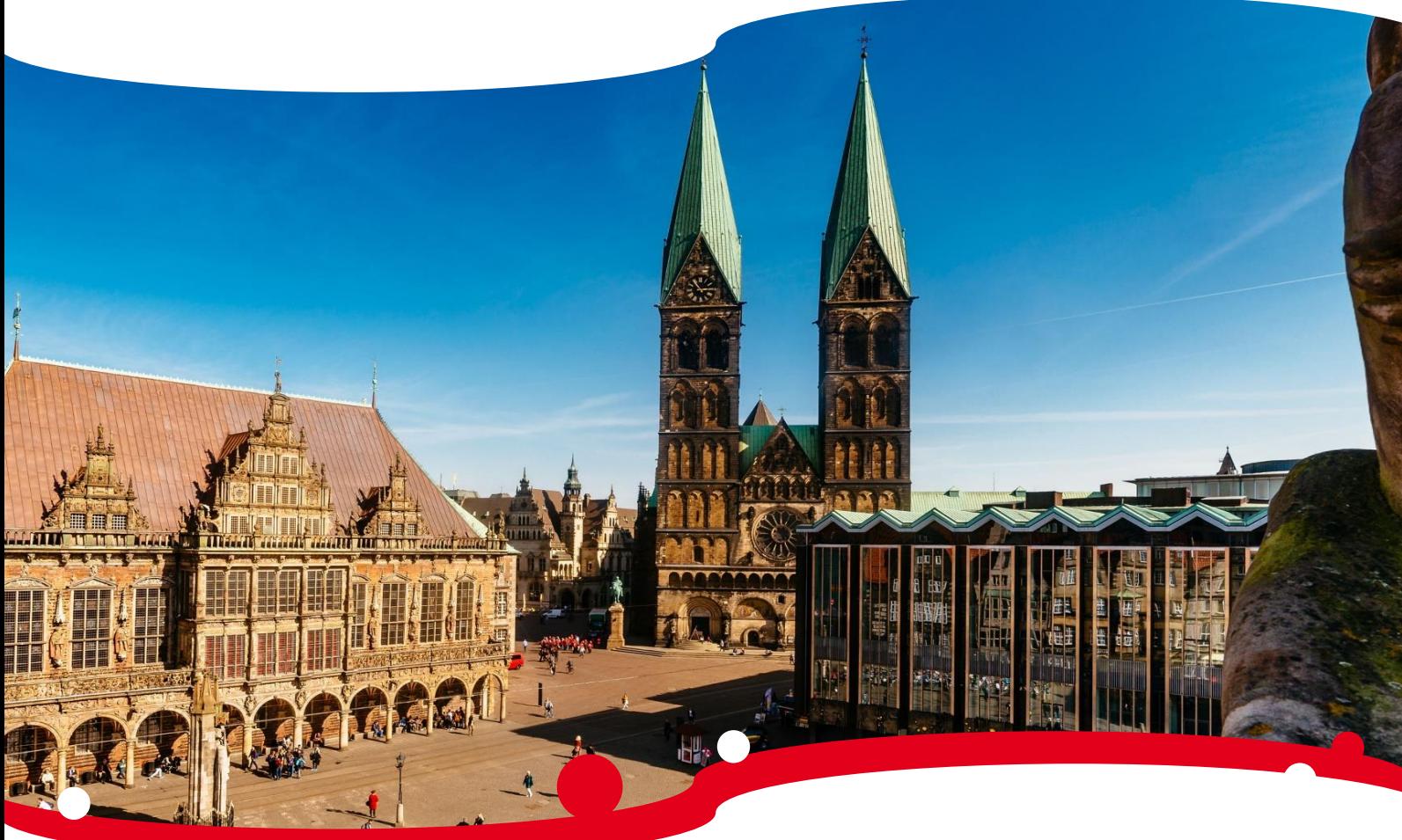

# **Schnittstellenspezifikation**

# **Teilprojekt**

**"Teilnahme an Vergabe / Präqualifizierungsservice"**

(EfA-Umsetzungsprojekt "Vergabe" der Freien Hansestadt Bremen)

Stand: 20. September 2023 | Version: 2.0

### <span id="page-1-0"></span>**Autor:innen**

Thomas Schäfer, HEC GmbH Nils Techau, HEC GmbH Khalil Alrifai, HEC GmbH Senay Uzuner, HEC GmbH Karoline Tipke, neusta enterprise services GmbH Jana Wiedekamp, neusta enterprise services GmbH

# <span id="page-2-0"></span>**Änderungsverzeichnis**

Im Änderungsverzeichnis werden alle Änderungen am Dokument eingetragen.

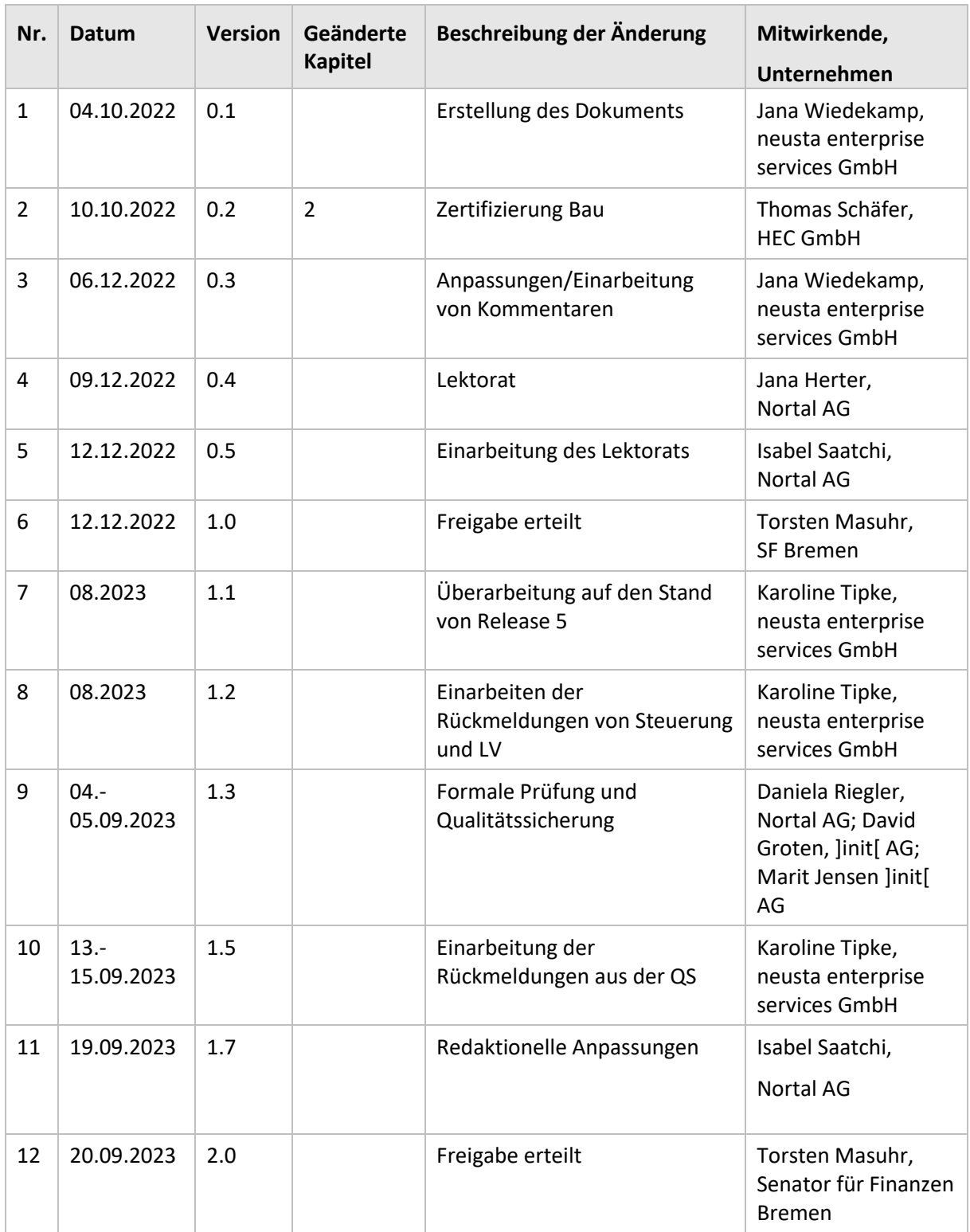

# Inhaltsverzeichnis

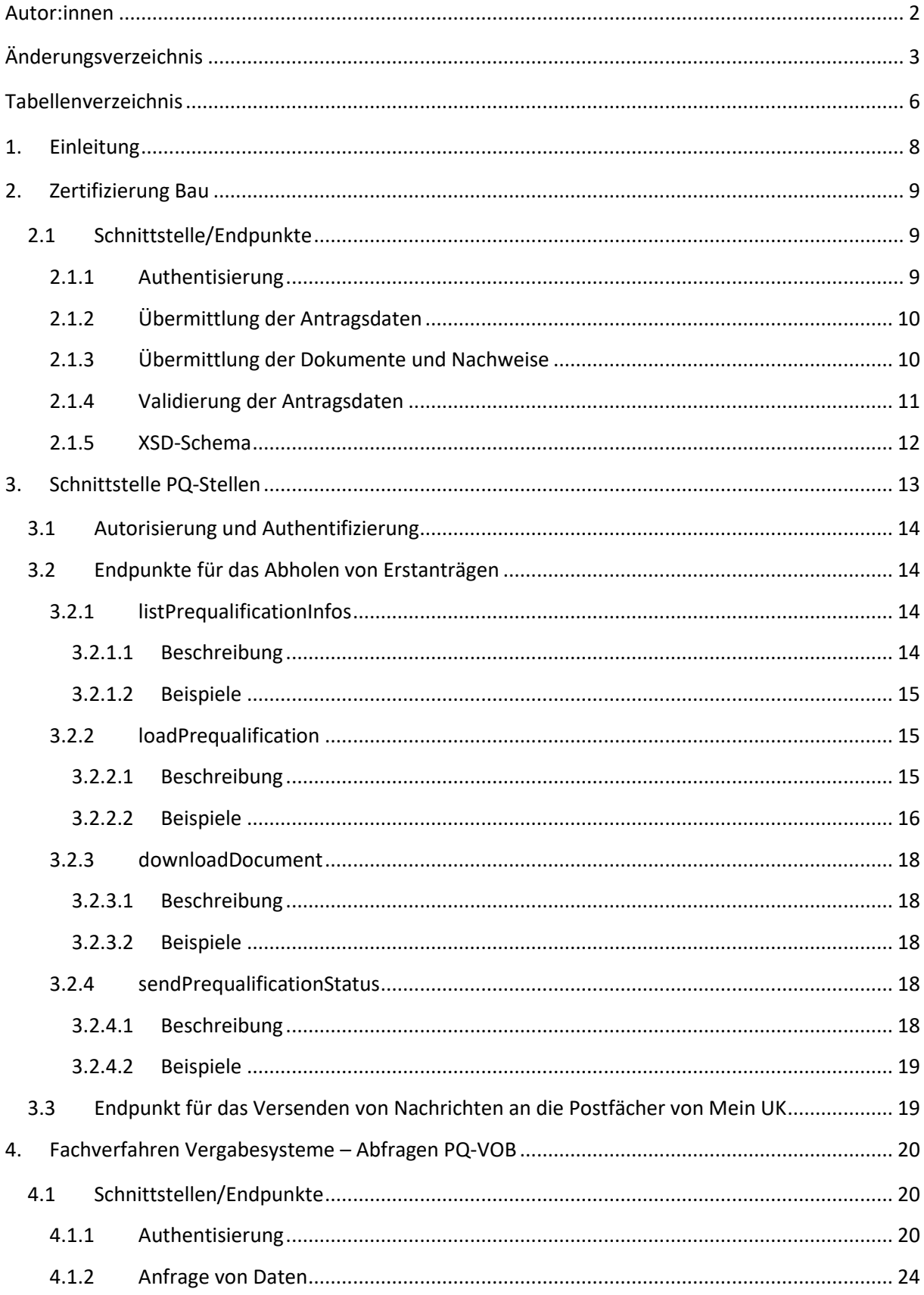

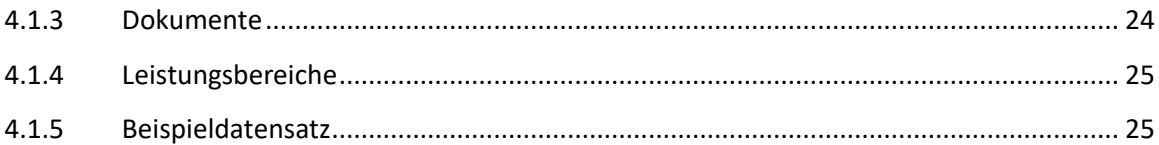

# <span id="page-5-0"></span>**Tabellenverzeichnis**

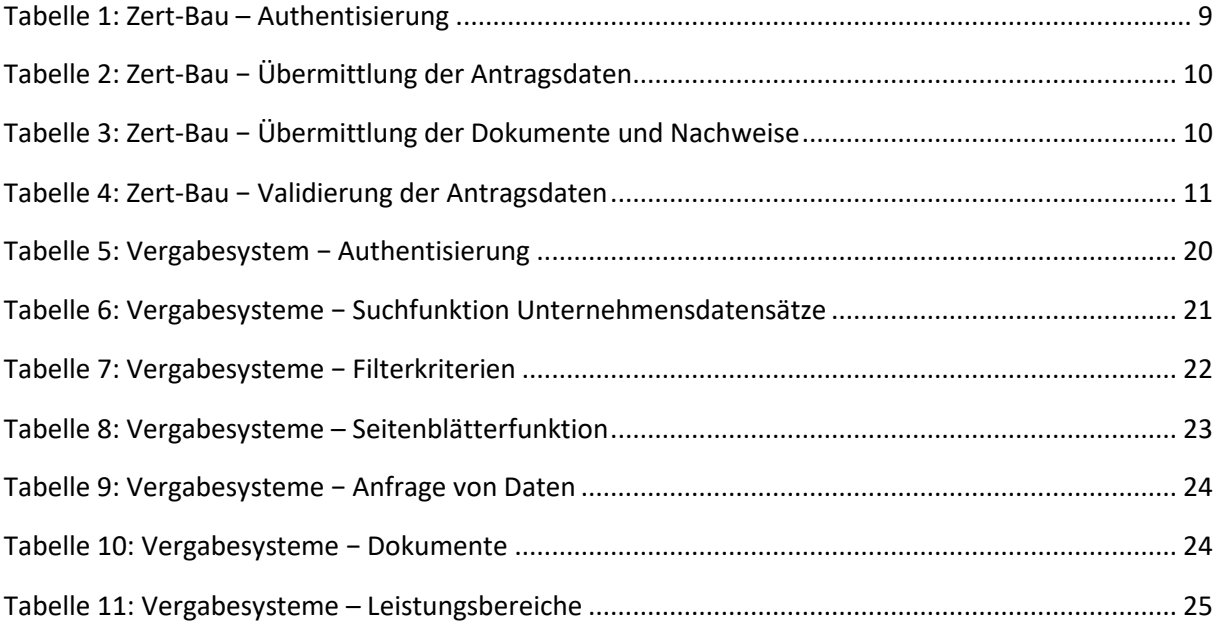

# **Codeblöcke**

I

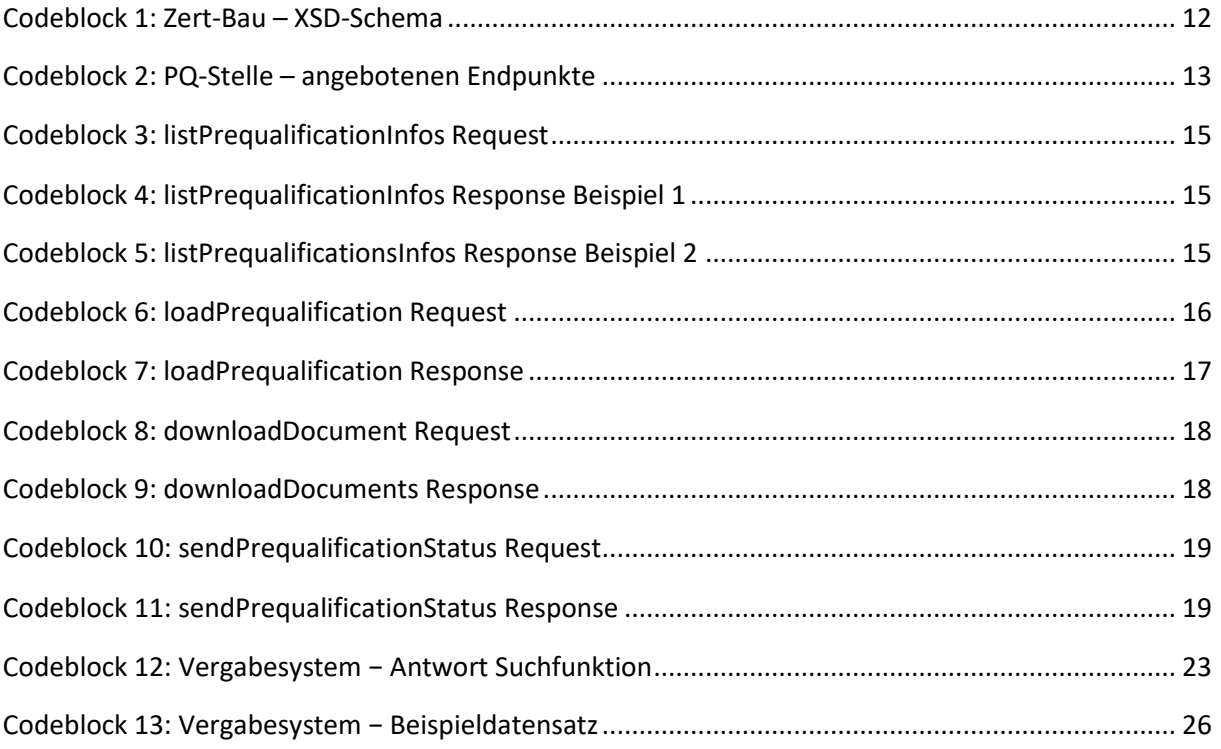

# <span id="page-7-0"></span>**1. Einleitung**

In diesem Dokument werden alle Schnittstellen, die für das Teilprojekt "Amtliches Verzeichnis / Präqualifizierungsservice" entwickelt wurden, spezifiziert. Folgende Schnittstellen sind in diesem Dokument genauer beschrieben:

#### **Zertifizierung Bau**

Schnittstelle für die Übertragung des ausgefüllten Antrags an die PQ-Stelle Zertifizierung Bau

#### **Schnittstelle PQ-Stellen**

Schnittstelle für alle weiteren PQ-Stellen zur Abholung des ausgefüllten Antrags

#### **Fachverfahren Vergabesysteme**

Schnittstelle für die Abfragen über den Status und weitere Informationen über die Präqualifikation von Bauunternehmen, die von den Vergabestellen angesprochen wird

Hinweise:

Die Informationen in diesem Dokument richten sich an eine technische Leserschaft. Deshalb wird das entsprechende Fachvokabular vorausgesetzt. Dieses Dokument dient als technische Dokumentation der Schnittstellen des PQ-Portals. Die Schnittstellen sind für die Umgebungen "Staging" und "Produktion" verfügbar. Hierbei unterscheiden sich die Hostnamen, weshalb in den nachfolgenden Beschreibungen auf die "Staging"-Umgebung eingegangen wird.

Die Nutzung der Schnittstellen des Präqualifizierungsservice setzt voraus:

Das jeweilige Land (1.) nutzt den Präqualifizierungsservice nach und (2.) hat die Anbindung des Fachverfahrens beauftragt. Nur wenn diese Voraussetzungen erfüllt sind, wird die Nutzung der Schnittstelle im Rahmen eines Implementierungsprojekts abgestimmt und ermöglicht. Je Mandant eines Fachverfahrens werden separate Zugangsdaten vergeben.

Oder die jeweilige PQ-Stelle (3.) nutzt den Präqualifizierungsservice nach und (4.) hat dies mit dem Senator für Finanzen der Freien Hansestadt Bremen abgestimmt. Pro PQ-Stelle werden separate Zugangsdaten vergeben.

# <span id="page-8-0"></span>**2. Zertifizierung Bau**

Die Schnittstelle Zertifizierung Bau wird zeitnah deaktiviert und entfernt, da sich die PQ-Stelle Zertifizierung Bau zurzeit an die Schnittstelle PQ-Stellen anbindet. Der Vollständigkeit halber verbleibt die Spezifikation der Schnittstelle Zertifizierung Bau bis zu ihrem vollständigen Ausbau aus dem Produktivsystem in diesem Dokument.

Die Funktionen der Schnittstelle beschränken sich auf die Übermittlung der Antragsdaten inklusive aller hinterlegten Dokumente und Nachweise an die PQ-Stelle Zertifizierung Bau. Für diese Anwendungsfälle gibt es drei Endpunkte. Diese sind die Übermittlung der Antragsdaten, die Übermittlung der Dokumente und Nachweise sowie die Validierung der Antragsdaten.

Für die Nutzung der Schnittstelle ist ein gültiger Zugang notwendig, der beim PQ-Portal beantragt werden kann.

### <span id="page-8-1"></span>**2.1 Schnittstelle/Endpunkte**

Das Senden einer Abfrage soll in Form eines HTTP-Requests an einen definierten Endpunkt erfolgen.

Die Kommunikation mit der Schnittstelle erfolgt zwingend verschlüsselt mit SSL/TLS über HTTPS. Eine unverschlüsselte Kommunikation mit der Schnittstelle ist nicht möglich. Der verwendete Content-Type ist grundsätzlich application/xml.

#### <span id="page-8-2"></span>**2.1.1 Authentisierung**

Die Authentisierung erfolgt über das Verfahren "Basic Authentication" (Basic Auth) mit einem Authorization-Header in Form eines "Token" an den Server.

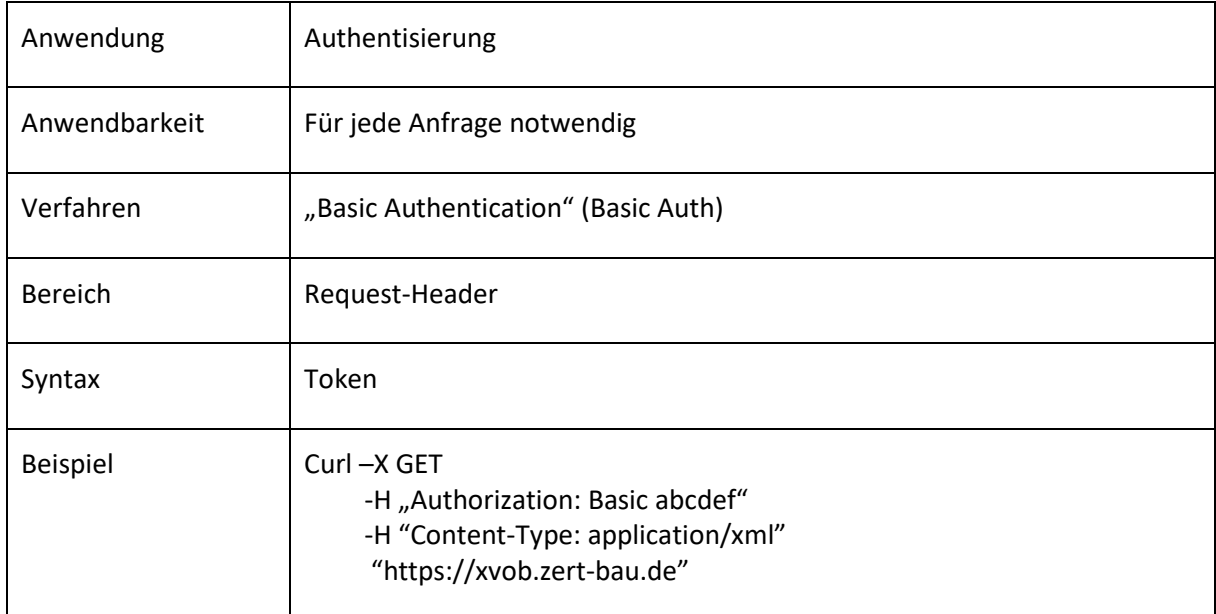

<span id="page-8-3"></span>Tabelle 1: Zert-Bau – Authentisierung

### <span id="page-9-0"></span>**2.1.2 Übermittlung der Antragsdaten**

Dieser Endpunkt überträgt die Antragsdaten, wie z. B. Unternehmensdaten oder ausgewählte Leistungsbereiche. Die Dokumente und Nachweise werden nur über eine "uuid" referenziert und nachgelagert übermittelt, sobald die Kommunikation über diesen Endpunkt erfolgreich ist.

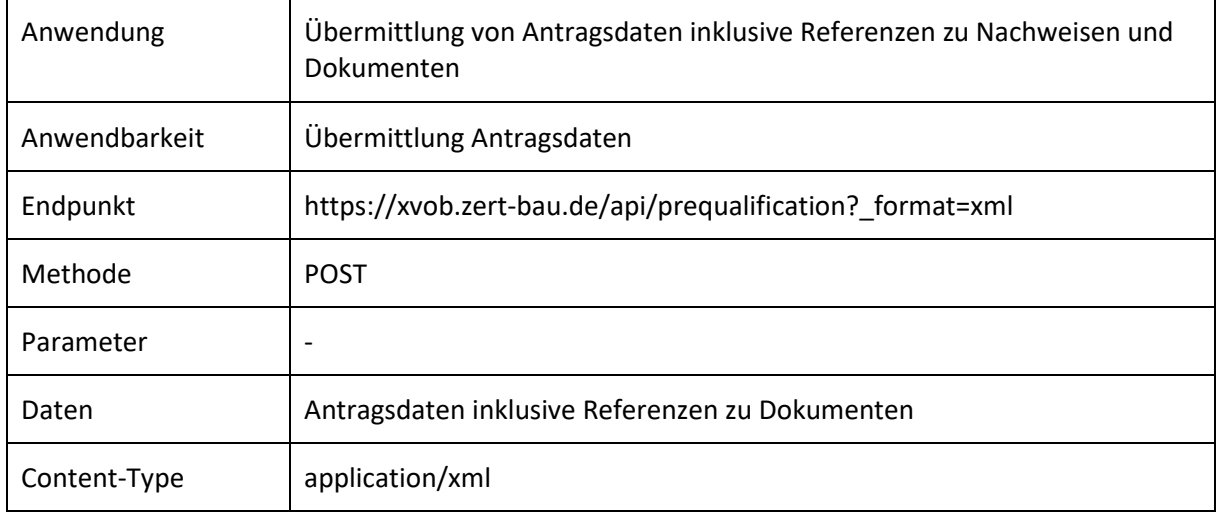

<span id="page-9-2"></span>Tabelle 2: Zert-Bau − Übermittlung der Antragsdaten

#### <span id="page-9-1"></span>**2.1.3 Übermittlung der Dokumente und Nachweise**

Die nachgelagerte Übermittlung der Dokumente erfolgt automatisch nach positiver Rückmeldung der Antragsdatenübermittlung. Dabei werden Dokumente inklusive der referenzierten "uuid" sowie einer Prüfsumme übertragen. Diese Prüfsumme stellt die Korrektheit der übermittelten Dateien sicher.

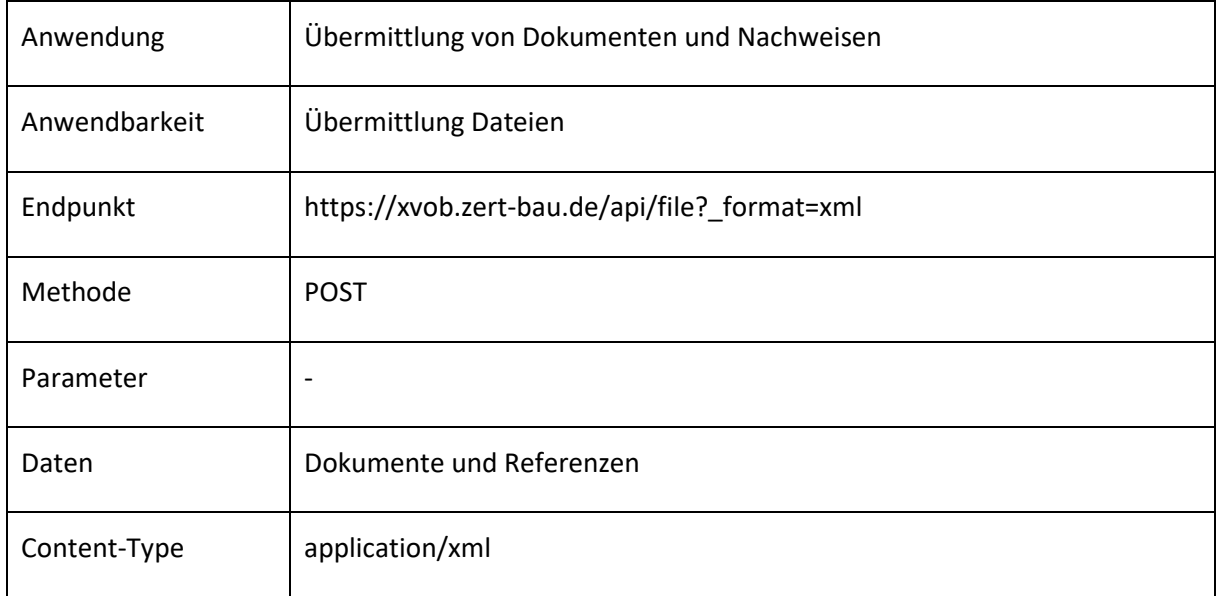

<span id="page-9-3"></span>Tabelle 3: Zert-Bau − Übermittlung der Dokumente und Nachweise

### <span id="page-10-0"></span>**2.1.4 Validierung der Antragsdaten**

Dieser Endpunkt stellt sicher, dass alle Antragsdaten inklusive aller Dokumente und Nachweise korrekt und vollständig übertragen wurden.

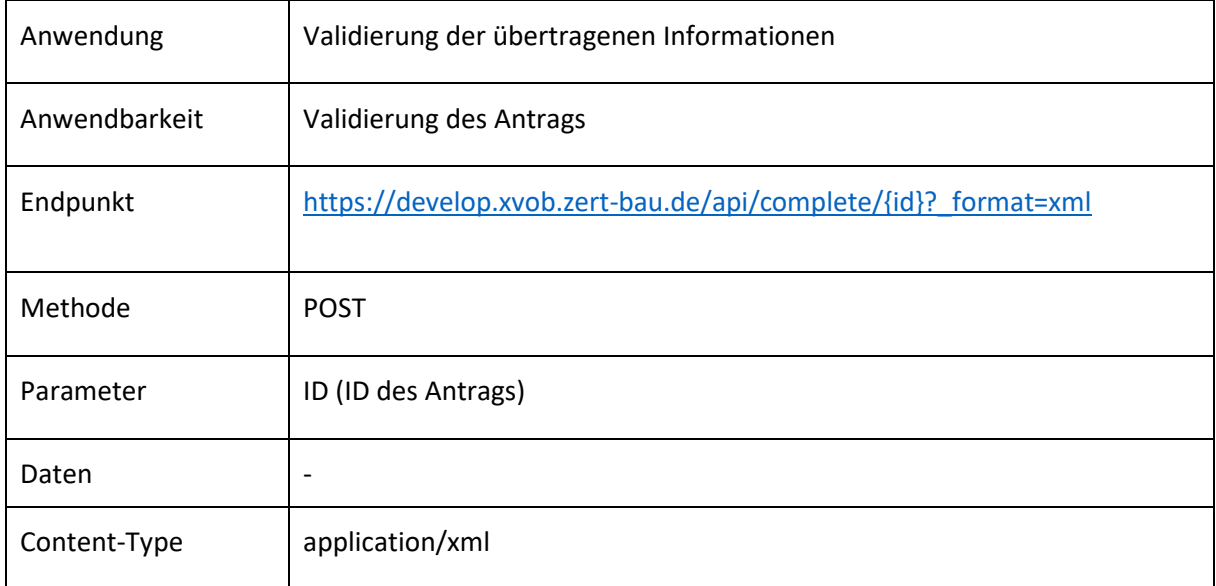

<span id="page-10-1"></span>Tabelle 4: Zert-Bau – Validierung der Antragsdaten

### <span id="page-11-0"></span>**2.1.5 XSD-Schema**

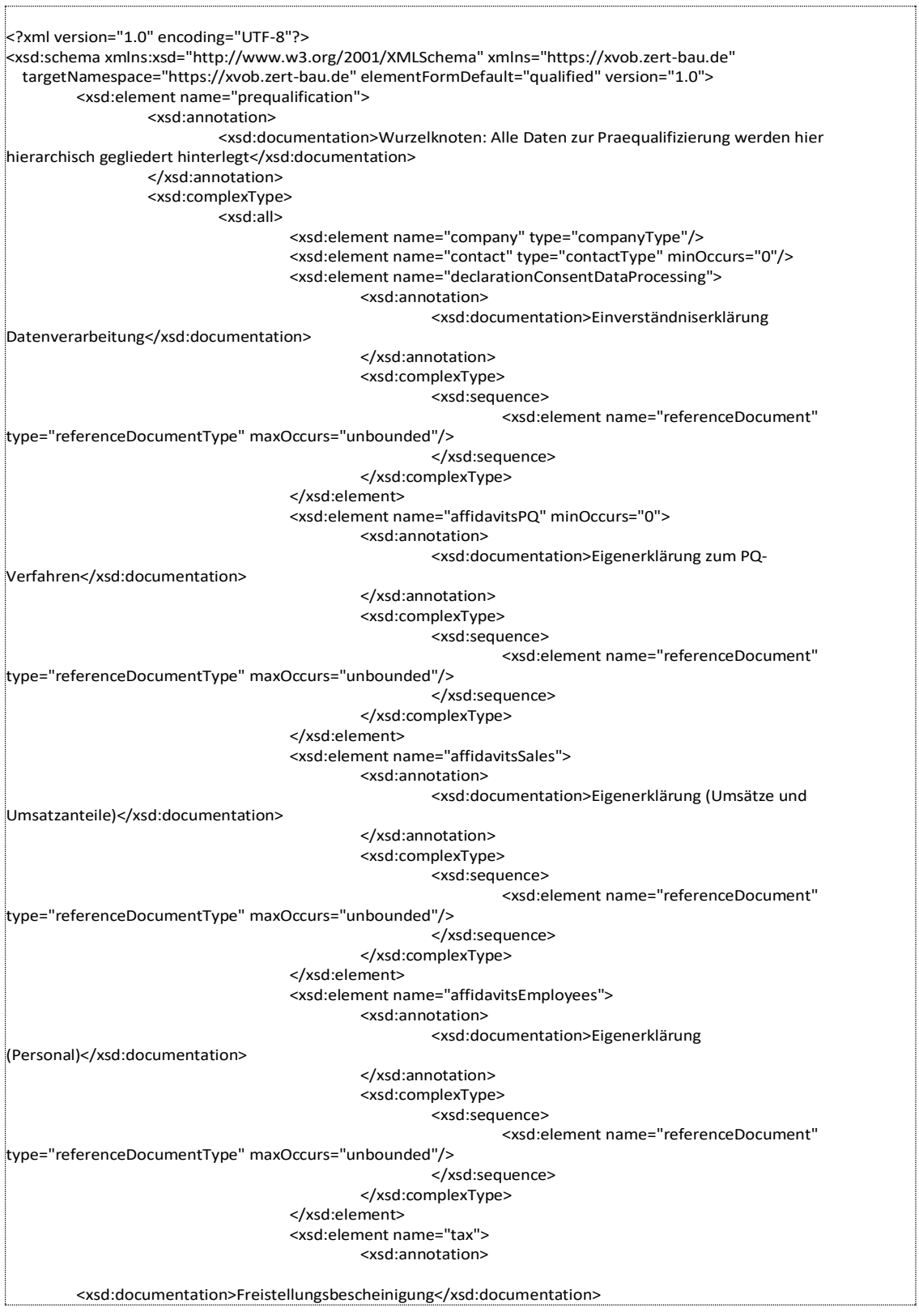

<span id="page-11-1"></span>Codeblock 1: Zert-Bau – XSD-Schema

### <span id="page-12-0"></span>**3. Schnittstelle PQ-Stellen**

Diese Schnittstelle dient dazu, den PQ-Stellen Informationen bezüglich der Präqualifizierungen, die im PQ-Portal liegen, zu übermitteln. Die Datensätze können abhängig von ihrem Status abgerufen werden. Dabei kann die PQ-Stelle nur Datensätze abrufen, die für sie freigegeben wurden. Außerdem haben die PQ-Stellen die Möglichkeit, die im Portal hinterlegten Nachweise zu einem Datensatz in ihre Systeme zu laden und den Status des Datensatzes im Portal anschließend technisch zu aktualisieren. Der folgende Codeblock beschreibt die angebotenen Endpunkte der Schnittstelle:

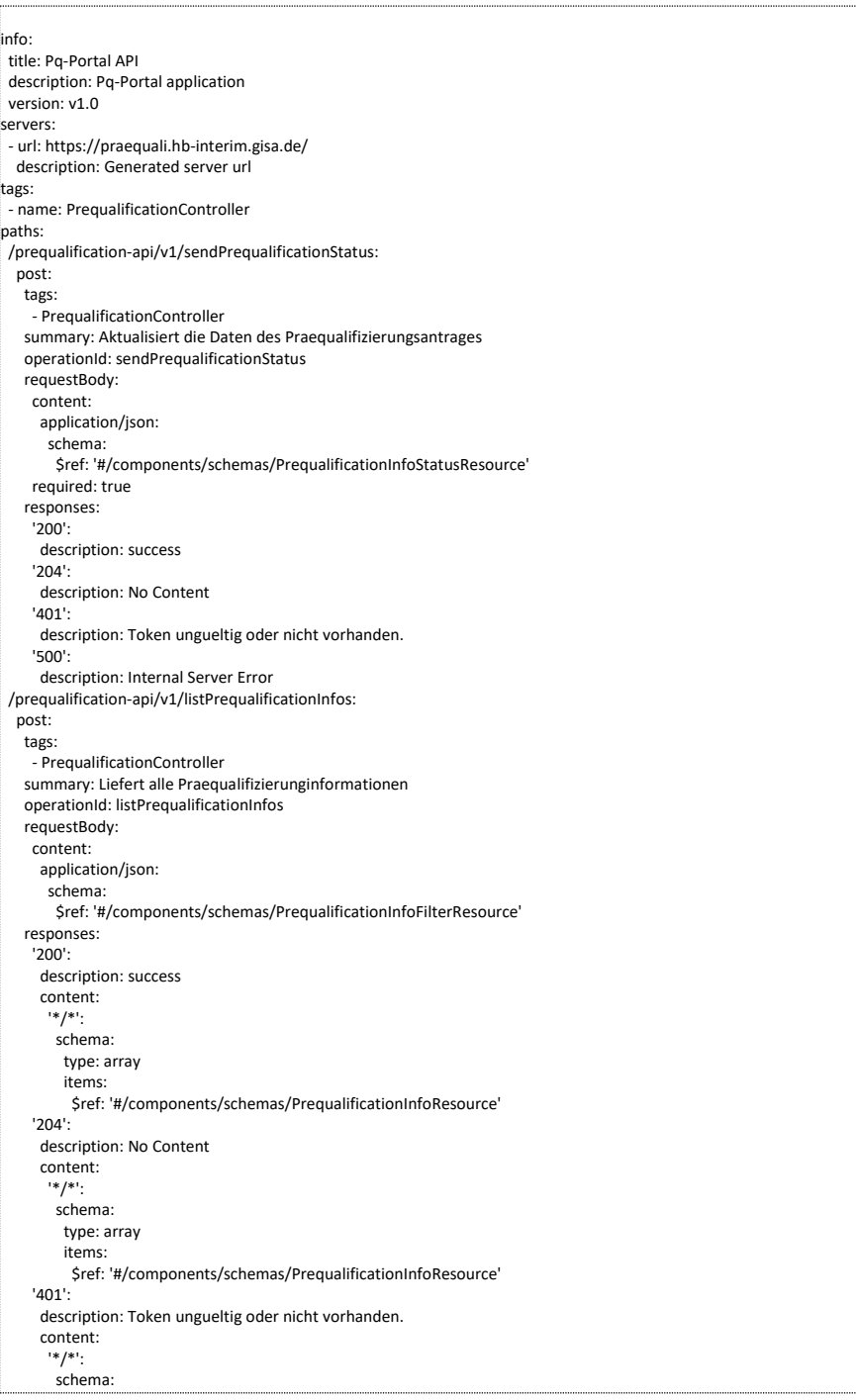

<span id="page-12-1"></span>Codeblock 2: PQ-Stelle – Angebotene Endpunkte

### <span id="page-13-0"></span>**3.1 Autorisierung und Authentifizierung**

Die Schnittstelle ist über den Authentisierungsmechanismus BasicAuth abgesichert und für Benutzer:innen mit der Rolle "PQ\_STELLE" erreichbar. Jede PQ-Stelle bekommt nur die für sie vorgesehenen Präqualifizierungen.

Die Benutzer:innen müssen in Keycloak eingerichtet sein und über das Attribut "PqType" verfügen.

### <span id="page-13-1"></span>**3.2 Endpunkte für das Abholen von Erstanträgen**

Diese Schnittstelle stellt vier Endpunkte zur Verfügung. Über diese Endpunkte können Erstanträge abgeholt werden. Im folgenden Diagramm wird der Ablauf des Abholens eines vollständig erstellten Erstantrags inklusive der Reihenfolge, in der die Endpunkte angesprochen werden müssen, beschrieben.

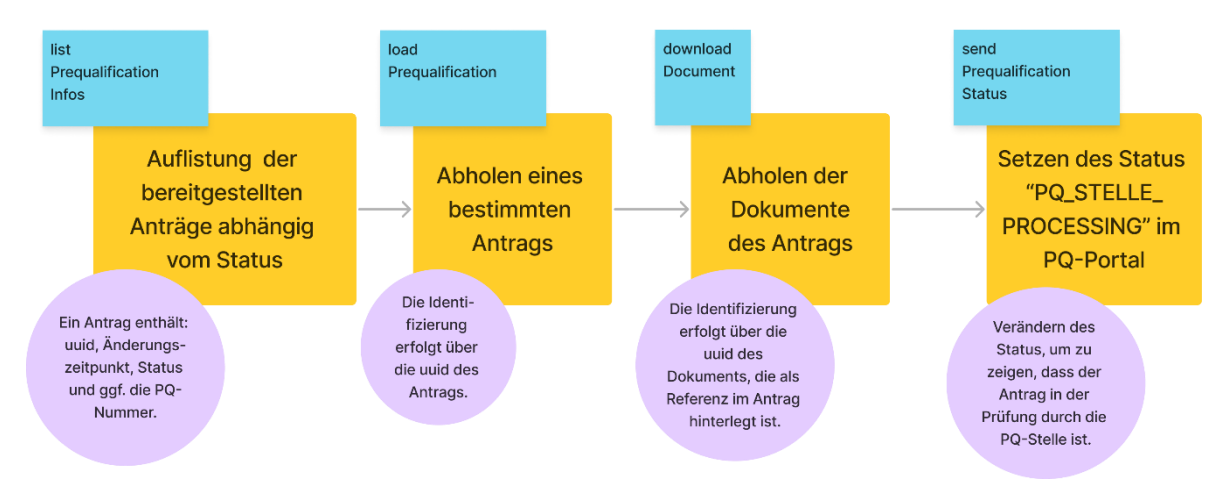

Abbildung 1: Ablaufdiagramm zum Abholen von Anträgen

#### <span id="page-13-2"></span>**3.2.1 listPrequalificationInfos**

Über die folgende URL kann der Endpunkt zum Laden der Informationen, die für eine PQ-Stelle im PQ-Portal liegen, aufgerufen werden:

URL:<https://praequali.hb-interim.gisa.de/prequalification-api/v1/listPrequalificationInfos>

In den folgenden Kapiteln wird die Funktion des Endpunkts genauer beschrieben.

#### <span id="page-13-3"></span>3.2.1.1 Beschreibung

Dieser Endpunkt liefert Präqualifizierungsinformationen, die benötigt werden, um weitere Endpunkte zu verwenden. Dabei kann optional nach Status und Änderungszeitpunkt gefiltert werden.

Falls keine Filter angegeben sind, werden nur Präqualifizierungen mit dem Status "READY\_TO\_SEND", "PQ\_STELLE\_PROCESSING", "CERTIFIED" und "CERTIFIED\_FAILED" geliefert.

#### <span id="page-14-0"></span>3.2.1.2 Beispiele

]

Der folgende Codeblock zeigt das Beispiel eines Requests, um im PQ-Portal vorhandene Daten zu einem bestimmten Status zu laden.

```
{
    "changeTime": "2022-08-16T03:00:04.352Z",
    "status": "READY_TO_SEND"
}
```
<span id="page-14-3"></span>Codeblock 3: listPrequalificationInfos Request

Die nachfolgenden Codeblöcke zeigen beispielhaft eine Antwort auf den Request aus dem vorangegangenen Codeblock.

```
[
  {
   "uuid": "61afb8b3-b9fd-4ffd-b940-d969dbe81b2f",
   "changeTime": "2022-08-16T03:00:04.352Z",
   "status": "READY_TO_SEND",
   "pqNummer": "000.000000"
  }
```
<span id="page-14-4"></span>Codeblock 4: listPrequalificationInfos Response Beispiel 1

```
 uuid: 2cecccb9-f00e-4b7d-93f6-73a3786fb4ad
 changeTime: '2022-09-15T11:52:40.444553Z'
 status: READY_TO_SEND
 uuid: 88e7abda-cbaf-458c-91ef-5e906a4b22f1
 changeTime: '2022-09-15T11:52:41.876422Z'
 status: READY_TO_SEND
```
<span id="page-14-5"></span>Codeblock 5: listPrequalificationsInfos Response Beispiel 2

#### <span id="page-14-1"></span>**3.2.2 loadPrequalification**

Über die folgende URL kann der Endpunkt zum Laden der Daten einer Präqualifizierung aufgerufen werden:

URL: [https://praequali.hb-interim.gisa.de/prequalification-api/v1/loadPrequalification/{uuid}](https://praequali.hb-interim.gisa.de/prequalification-api/v1/loadPrequalification/%7buuid%7d)

Dieser Endpunkt wird in den nächsten Kapiteln genauer beschrieben.

#### <span id="page-14-2"></span>3.2.2.1 Beschreibung

Dieser Endpunkt liefert alle Daten für eine Präqualifizierung für die übergebene "uuid".

Die Dokumente werden über einen Verweis mitgeliefert. Dieser Verweis enthält wieder eine eindeutige uuid, die genutzt wird, um im späteren Verlauf des Prozesses die einzelnen Dokumente nachzuladen.

#### <span id="page-15-0"></span>3.2.2.2 Beispiele

Der folgende Codeblock zeigt das Beispiel eines Requests, um Daten zu einer uuid zu laden.

https://praequali.hb-interim.gisa.de/prequalification-api/v1/loadPrequalification/61afb8b3-b9fd-4ffd-b940-d969dbe81b2f

<span id="page-15-1"></span>Codeblock 6: loadPrequalification Request

Der nachfolgende Codeblock zeigt beispielhaft eine Antwort auf den Request aus dem vorangegangenen Codeblock.

```
{
 "uuid": "61afb8b3-b9fd-4ffd-b940-d969dbe81b2f",
 "status": "READY_TO_SEND",
 "pqNummer": "000.000000",
 "changeTime": "2022-08-16T03:00:04.352Z",
 "company": {
 "name": "Testunternehmen",
 "email": "Test@testunternehmen.de",
  "telephone": "04524123456",
  "fax": "0123456789",
  "address": {
   "street": "Teststrasse",
   "streetNumber": "12",
   "zipCode": "12345",
   "city": "Teststadt",
   "state": "Bremen",
   "country": "DE"
  },
 "internet": "www.testweb.de"
 },
 "branches": [
  {
   "name": "Testzweigniederlassung",
 "address": {
 "street": "Teststrasse",
     "streetNumber": "12",
    "zipCode": "12345",
     "city": "Teststadt",
     "state": "Bremen",
    "country": "DE"
   }
  }
 ],
 "contact": {
  "givenName": "Max",
  "familyName": "Mustermann",
  "email": "Max@mustermann.de",
  "telephone": "0123456789",
  "fax": "0123456789"
 },
 "serviceTypes": [
  {
   "name": "111-01 Betonarbeiten",
   "referenceDocuments": [
    {
      "uuid": "61afb8b3-b9fd-4ffd-b940-d969dbe81b2f",
      "sha256": "c4a12cc9b78c79df71f5a02f3c9c904d5c022afcebd93aba64070134ad502fe1",
      "name": "Referenzbescheinigung.pdf",
      "contentType": "application/pdf"
    }
   ]
  }
 ],
 "declarationConsentDataProcessing": [
 {
 "uuid": "61afb8b3-b9fd-4ffd-b940-d969dbe81b2f",
   "sha256": "c4a12cc9b78c79df71f5a02f3c9c904d5c022afcebd93aba64070134ad502fe1",
   "name": "Referenzbescheinigung.pdf",
    "contentType": "application/pdf"
  }
 ],
 "affidavitsPQ": [
  {
   "uuid": "61afb8b3-b9fd-4ffd-b940-d969dbe81b2f",
```
<span id="page-16-0"></span>Codeblock 7: loadPrequalification Response

#### <span id="page-17-0"></span>**3.2.3 downloadDocument**

Über die folgende URL kann der Endpunkt zur Übernahme von Dokumenten erreicht werden: URL: [https://praequali.hb-interim.gisa.de/prequalification-api/v1/downloadDocument/{uuid}](https://praequali.hb-interim.gisa.de/prequalification-api/v1/downloadDocument/%7buuid%7d)

Eine genaue Beschreibung des Endpunkts findet sich in den nächsten Kapiteln.

#### <span id="page-17-1"></span>3.2.3.1 Beschreibung

Dieser Endpunkt liefert das Dokument für die übergebene Dokumenten-uuid.

#### <span id="page-17-2"></span>3.2.3.2 Beispiele

Der folgende Codeblock zeigt das Beispiel eines Requests, um ein Dokument zu einer uuid zu laden.

https://praequali.hb-interim.gisa.de/prequalification-api/v1/downloadDocument/61afb8b3-b9fd-4ffd-b940-d969dbe81b2f

<span id="page-17-5"></span>Codeblock 8: downloadDocument Request

Der nachfolgende Codeblock zeigt beispielhaft eine Antwort auf den Request aus dem vorangegangenen Codeblock.

Die Datei wird als Multipart Binary File zum Download angeboten

<span id="page-17-6"></span>Codeblock 9: downloadDocuments Response

#### <span id="page-17-3"></span>**3.2.4 sendPrequalificationStatus**

Über die folgende URL kann der Endpunkt zum Aktualisieren eines Status eines Datensatzes im PQ-Portal angesprochen werden:

URL:<https://praequali.hb-interim.gisa.de/prequalification-api/v1/sendPrequalificationStatus>

Eine genaue Beschreibung findet sich in den nächsten Kapiteln.

#### <span id="page-17-4"></span>3.2.4.1 Beschreibung

Über diesen Endpunkt kann eine PQ-Stelle eine Präqualifikation aktualisieren.

Es können der Status und die PQ-Nummer gesendet werden. Wird eine PQ-Nummer gesendet, wird diese bei weiteren Aktualisierungen vorausgesetzt. Für die Aktualisierung des Status von "PQ\_STELLE\_PROCESSING" auf "CERTIFIED" wird das Senden der PQ-Nummer vorausgesetzt.

Folgende Status sind erlaubt:

- "PQ\_STELLE\_PROCESSING"
- "CERTIFIED"
- "CERTIFIED\_FAILED"

Die Status sind nur in folgender Reihenfolge erlaubt:

- "READY\_TO\_SEND" → "PQ\_STELLE\_PROCESSING"
- "PQ\_STELLE\_PROCESSING" → "CERTIFIED" inkl. PQ-Nummer
- "PQ\_STELLE\_PROCESSING" → "CERTIFIED\_FAILED"

Nicht erlaubt sind:

- $\bullet$  "CERTIFIED\_FAILED"  $\rightarrow$  "PQ\_STELLE\_PROCESSING"
- "CERTIFIED" → "PQ\_STELLE\_PROCESSING"
- "CERTIFIED" → "CERTIFIED\_FAILED"
- "CERTIFIED\_FAILED" → "CERTIFIED"

#### <span id="page-18-0"></span>3.2.4.2 Beispiele

Der folgende Codeblock zeigt das Beispiel eines Requests, um den Status eines Datensatzes im PQ-Portal technisch zu ändern.

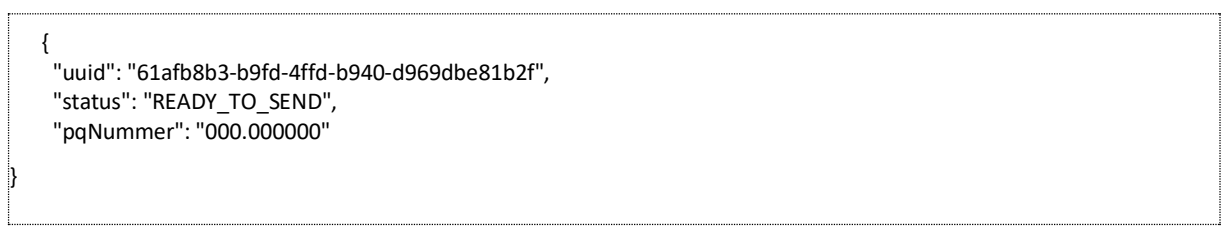

<span id="page-18-2"></span>Codeblock 10: sendPrequalificationStatus Request

Der nachfolgende Codeblock zeigt beispielhaft eine Antwort auf den Request aus dem vorangegangenen Codeblock.

Statuscode 200 bei Erfolg

<span id="page-18-3"></span>Codeblock 11: sendPrequalificationStatus Response

### <span id="page-18-1"></span>**3.3 Endpunkt für das Versenden von Nachrichten an die Postfächer von Mein UK**

Dieser Endpunkt befindet sich zurzeit nur auf dem Entwicklungs- und Testsystem. Eine Produktivsetzung dieses Endpunkts ist nur für den Fall geplant, dass die angebundenen PQ-Stellen diesen auch verwenden möchten. Aus diesem Grund ist hier keine vollständige Beschreibung des Endpunkts inkludiert. Sobald der Endpunkt auch im Produktivsystem Verwendung findet, wird die genaue Beschreibung an dieser Stelle ergänzt.

# <span id="page-19-0"></span>**4. Fachverfahren Vergabesysteme – Abfragen PQ-VOB**

Die Funktionen beschränken sich auf die Suche, die Abfrage der verfügbaren Leistungsbereiche und die Abfrage von Detail-Datensätzen der Unternehmen inkl. der PDF-Dokumente. Diese Funktionen sind nur zum Lesen vorgesehen. Eine Veränderung der Daten ist nicht erlaubt.

Für die Nutzung der Schnittstelle sind mehrere Zugänge notwendig. Zunächst wird ein technischer Benutzer für die Schnittstelle selbst benötigt. Außerdem wird ein Zugang der Vergabestelle zum PQ-VOB benötigt, damit diese dort Daten einsehen darf. Der Zugang zum PQ-VOB kann beim PQ-Verein beantragt werden.

### <span id="page-19-1"></span>**4.1 Schnittstellen/Endpunkte**

Das Senden einer Abfrage soll in Form eines HTTP-Requests an einen definierten Endpunkt erfolgen. Die Kommunikation mit der Schnittstelle erfolgt zwingend verschlüsselt mit SSL/TLS über HTTPS. Eine unverschlüsselte Kommunikation mit der Schnittstelle ist nicht möglich.

#### <span id="page-19-2"></span>**4.1.1 Authentisierung**

Die Authentisierung erfolgt über das Verfahren "Basic Authentication" (Basic Auth) mit einem Authorization-Header "X-Authorization-Token" in der Form "Benutzername:Passwort" Base64codiert an den Server.

Die Anmeldung der Vergabestelle für das PQ-VOB erfolgt ebenfalls über das Verfahren "Basic Authentication" (Basic Auth) mit einem Authorization-Header "X-Authorization-Token" in Form "Benutzername:Passwort" Base64-codiert.

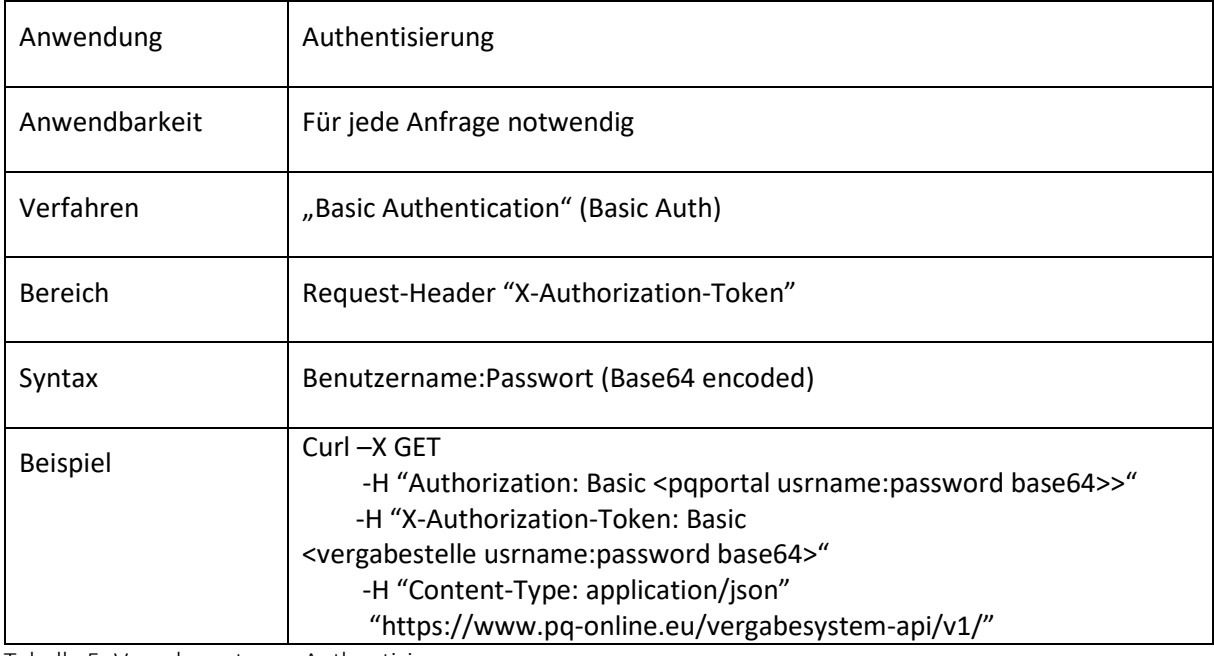

<span id="page-19-3"></span>Tabelle 5: Vergabesystem − Authentisierung

Die Schnittstelle verfügt über eine Funktion zur Suche über die aktuell auf der Webseite <https://www.pq-online.eu/vergabesystem-api/v1> in der PQ-Liste verfügbaren Unternehmensdatensätze.

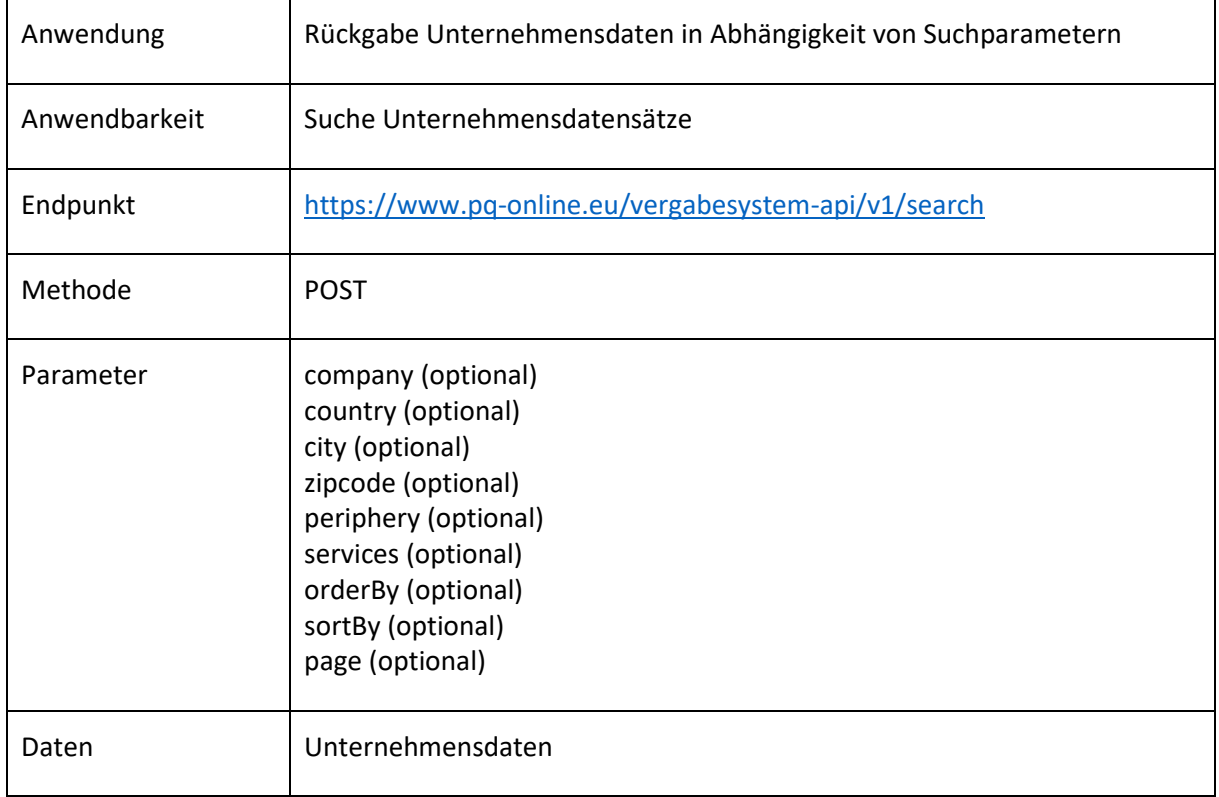

<span id="page-20-0"></span>Tabelle 6: Vergabesysteme − Suchfunktion Unternehmensdatensätze

Alle Parameter der Suche sind optional. Werden keine Parameter übergeben, liefert die Suchfunktion alle Datensätze in zufälliger Sortierung und maximal 100 Datensätze pro Seite.

Die folgende Tabelle gibt eine Übersicht, wie die Parameter für die Suche einzusetzen sind.

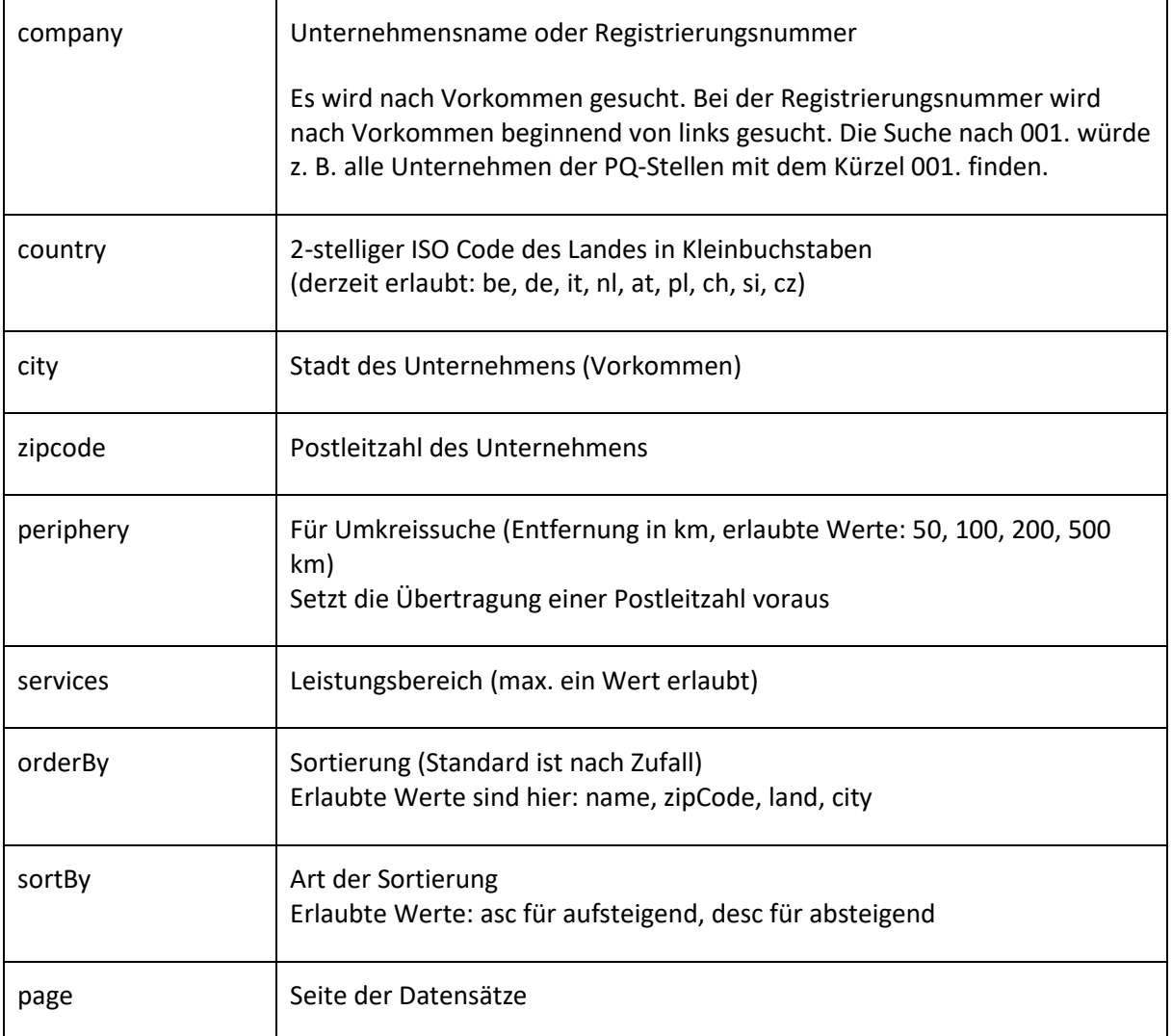

<span id="page-21-0"></span>Tabelle 7: Vergabesysteme − Filterkriterien

Eine Antwort der Suchfunktion könnte gekürzt wie folgt aussehen:

```
{
   "results": [
     {
       "companyId": "010.654325",
       "name": "Max Mustermann Firma",
       "street": "Teststrasse. 13",
       "zipCode": "12345",
       "city": "Berlin",
       "country": "de",
       "email": "test@example.org",
       "telephone": "030 1234556",
       "fax": "030 12345567",
       "services": {
         "111_01": "Betonarbeiten",
         "111_02": "Betonfertigteilarbeiten",
         "111_04": "Mauerarbeiten (natürl./künstl. Steine) einschl. Verblendmauerwerk",
         "611_01": "umfassende Bauleistung Neubau"
       }
    }
  ],
  "paginator": {
     "from": 1,
     "to": 1,
     "total": 1,
    "current_page": 1,
     "last_page": 1,
     "per_page": 100
  }
}
```
<span id="page-22-1"></span>Codeblock 12: Vergabesystem − Antwort Suchfunktion

#### Die Parameter für die Seitenblätterfunktionen sind im Einzelnen:

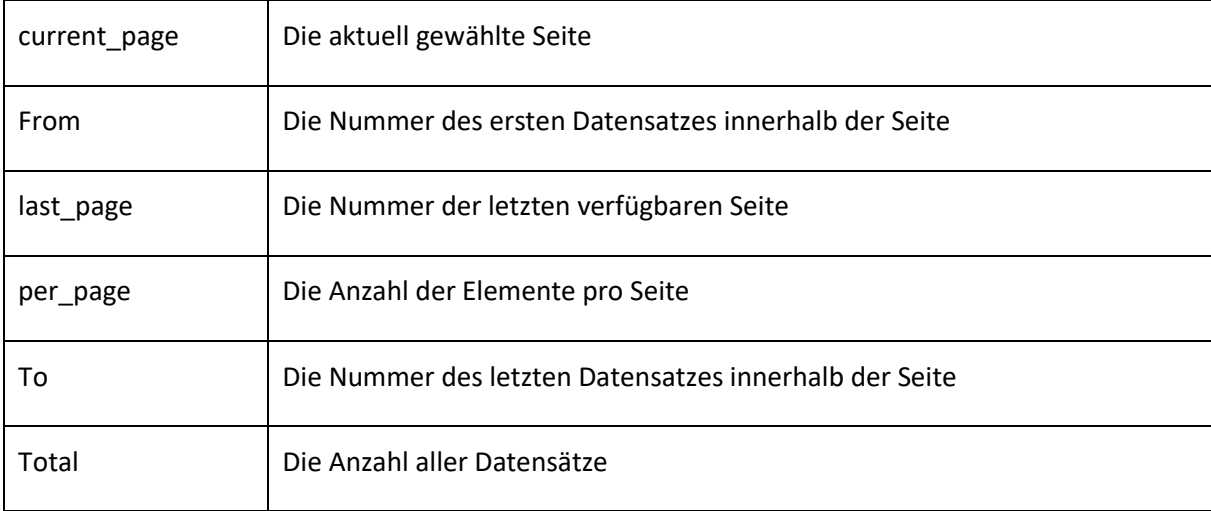

<span id="page-22-0"></span>Tabelle 8: Vergabesysteme – Seitenblätterfunktion

#### <span id="page-23-0"></span>**4.1.2 Anfrage von Daten**

Zur Abfrage der aktuell verfügbaren Daten eines Unternehmens ist die reguläre Authentisierung und die Registrierungsnummer des Unternehmens notwendig. Die Nummer kann aus den Suchergebnissen entnommen werden. Die Registrierungsnummer muss folgendem Format entsprechen:

PQS Kennung.Eindeutige Nummer Unternehmen

Ein gültiges Beispiel wäre "011.123456". Dabei ist "011" die Kennung der Präqualifizierungsstelle (PQS) und "123456" die eindeutige Nummer des Unternehmens. Als Antwort wird im Erfolgsfall ein JSON-Datensatz zurückgeliefert. Der entsprechende Endpunkt zur Abfrage lautet:

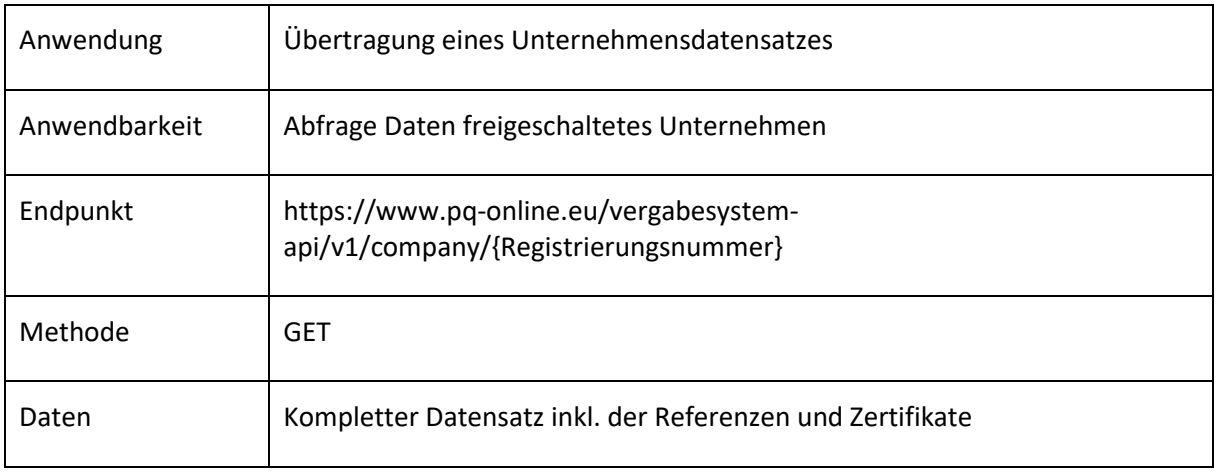

<span id="page-23-2"></span>Tabelle 9: Vergabesysteme − Anfrage von Daten

#### <span id="page-23-1"></span>**4.1.3 Dokumente**

Das Herunterladen der PDF-Dokumente eines Unternehmens ist über die Schnittstelle möglich. Die genaue URL lässt sich über das Abfragen des Datensatzes abfragen. Der prinzipielle Aufbau lautet:

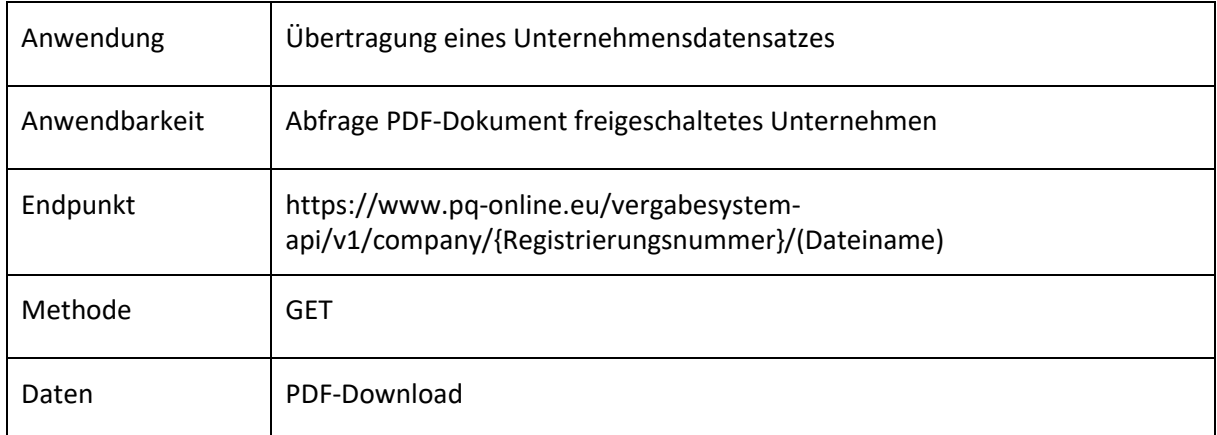

<span id="page-23-3"></span>Tabelle 10: Vergabesysteme − Dokumente

#### <span id="page-24-0"></span>**4.1.4 Leistungsbereiche**

Zur Abfrage der verfügbaren Leistungsbereiche eines Unternehmens / einer Referenz kann ebenfalls die Schnittstelle verwendet werden. Als Antwort wird ein JSON-Datensatz geliefert, der die Leistungsbereiche in einem Array unterteilt in Haupt- und Unterleistungsbereiche auflistet.

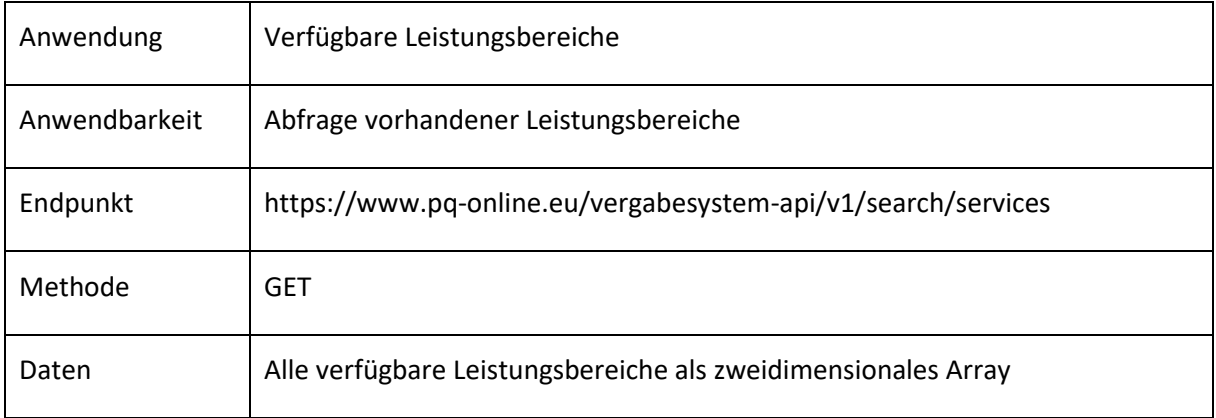

<span id="page-24-2"></span>Tabelle 11: Vergabesysteme – Leistungsbereiche

#### <span id="page-24-1"></span>**4.1.5 Beispieldatensatz**

Der hier gezeigte Datensatz entspricht dem JSON-Format und zeigt beispielhaft eine vollständige Response des Endpunkts

[https://www.pq-online.eu/vergabesystem-api/v1/company/{Registrierungsnummer}.](https://www.pq-online.eu/vergabesystem-api/v1/company/%7bRegistrierungsnummer%7d)

```
{
  "company": {
    "companyId": "123.123456",
    "name": "Max Mustermann Firma",
    "street": "Teststrasse. 13",
    "zipCode": "12345",
    "city": "Berlin",
    "country": "de",
    "telephone": "030 1234556",
    "email": "test@example.org",
    "fax": "030 12345567",
     "website": "https://www.max-mustermann-firma.de",
    "vatno": "DE99999900000",
    "nextUpdate": "2019-02-01",
     "password": {
       "validUntil": "2019-12-31"
    },
     "services": [
       "111.1",
       "111.2",
       "111.4",
       "611.1"
    ]
  },
  "affidavits": {
    "affidavit": "affidavitsDoc.pdf",
    "date": "2018-08-28",
    "confirmation": "affidavitsConfirmationDoc.pdf",
    "checksum": {
       "affidavit": "d7cf6c4b5884a7c39ce990bb172e4d8b3c21e38afda6753f759b44fc2b398710",
       "confirmation": "456b47ef47aeabcb75278fae3adc6d90f1482fdcce4daacf1596aa484067bc8a"
    },
    "download": {
       "affidavit": "https://apitest.pq-verein.de/company/010.654325/affidavitsDoc.pdf",
       "confirmation": "https://apitest.pq-verein.de/company/010.654325/affidavitsConfirmationDoc.pdf"
    }
  },
  "industryRegistration": {
    "document": "indRegDoc.pdf",
    "date": "2018-08-28",
    "checksum": "4c4708623977672832ad2c5cac129933c8b9d7636bffb398793d24adf72fd202",
    "download": "https://apitest.pq-verein.de/company/010.654325/indRegDoc.pdf"
  },
  "tax": {
    "document": "taxCertificateDoc.pdf",
    "date": "2018-06-19",
     "checksum": "65ed21578337cf664f028a3edb52550095bdf51d47182de655b5678c4a9d33a2",
     "download": "https://apitest.pq-verein.de/company/010.654325/taxCertificateDoc.pdf"
```
<span id="page-25-0"></span>Codeblock 13: Vergabesystem − Beispieldatensatz